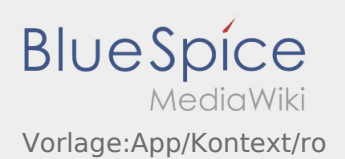

# Inhaltsverzeichnis

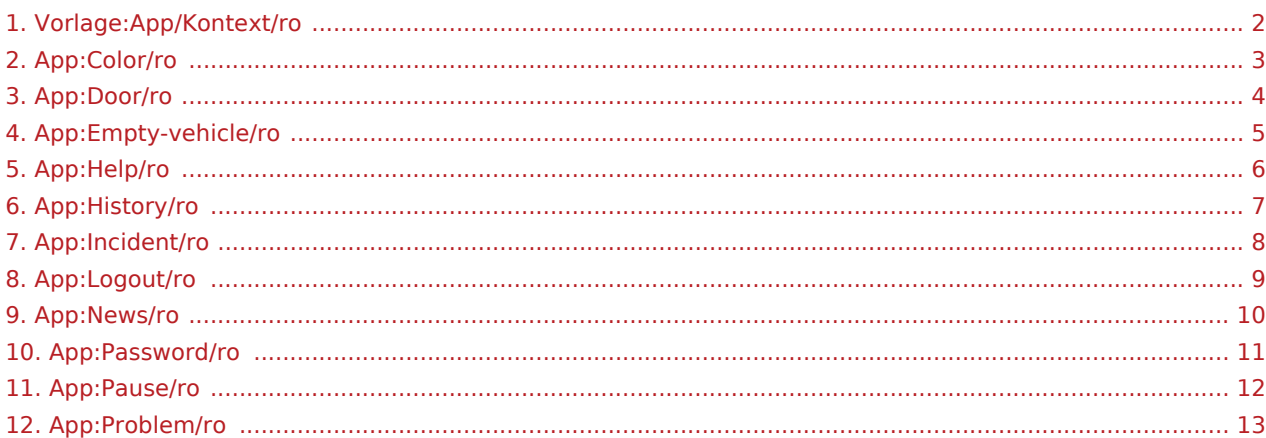

<span id="page-1-0"></span> $\bigcirc$  [Pauza](#page-11-0)

[Anunta o problema](#page-7-0)

[Disponibilitatea vehiculului](#page-4-0)

[Acces intrare](#page-3-0)

[Istoric comenzi](#page-6-0)

[Noutati](#page-9-0)

[Schimba culoarea temei](#page-2-0)

[Ajutor](#page-5-0)

[Schimba parola](#page-10-0)

**K** [Raportati problema aplicatiei](#page-12-0)

[Delogare](#page-8-0)

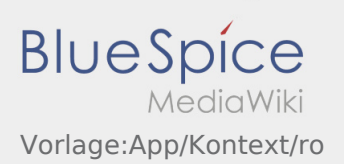

# <span id="page-2-0"></span>**Culoarea temei meniului**

 $\bullet$  Culoarea temei meniului poate fi schimbata din  $\vdots$ .

Puteti alege intre alb si negru, pentru afisarea meniului. Culoarea temei meniului poate fi schimbata oricand, in functie de preferinta dumneavoastra.

# <span id="page-3-0"></span>**Acces intrare**

.

• Puteti utiliza optiunea de deschidere a usilor prin intermediul  $\vdots$ .

Optiunea poate fi folosita doar atunci cand aveti o comanda activa sau cand va aflati intr-o filiala **inTime**

• Va rugam sa scanati codul QR  $\frac{1}{2}$  de pe usa.

Codurile QM le gasiti la intrarile principale, in depozite sau in camerele de odihna.

In cazul in care intampinati probleme luati legatura cu **inTime**.

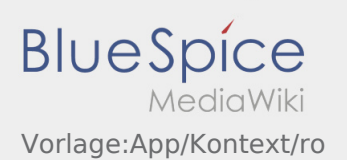

# <span id="page-4-0"></span>Disponibilitatea vehiculului

- Aveti posibilitatea sa va inregistrati direct in sistemul **inTime** vehiculul disponibil, doar daca nu aveti comenzi active.
- Acest lucru este posibil selectand butonul  $\vdots$

Aveti posibilitatea sa va anuntati disponibilitatea vehiculului. Aveti posibilitatea sa anuntati si disponibilitatea altor vehicule ale firmei, la care sunteti angajat. Va rugam sa scanati codul de bare al vehiculului.

Va rugam sa completati toate campurile, pentru a va inregistra corect vehiculul disponibil.

Disponibilitatea vehiculului poate fi stearsa oricand, prin intermediul aplicatiei.

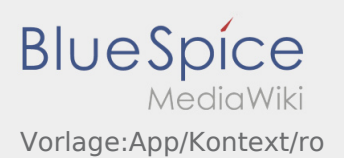

# <span id="page-5-0"></span>**Activeaza optiunea ,,Ajutor" / Dezactiveaza optiunea ,,Ajutor'**

- De aici : , aveti posibilitatea sa activati/dezactivati optiunea ,, Ajutor" .
- $\bullet$  Optiunea ,,Ajutor" se regaseste astfel  $\boxed{?}$  in aplicatie .

Optiunea ,,Ajutor" va ofera suport pe parcursul comenzilor in curs.

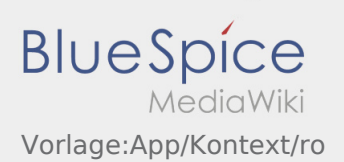

## <span id="page-6-0"></span>**Istoric comenzi**

- In istoricul comenzilor sunt afisate comenzile deja prelucrate.
- $\bullet$  Puteti vizualiza istoricul comenzilor de aici  $\ddot{\bullet}$ .

Selectati intervalul de timp dorit si dati click pe OK. Vor fi afisate doar comenzile din intervalul de timp selectat.

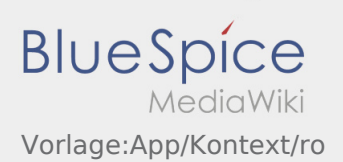

#### <span id="page-7-0"></span>**Probleme/Daune**

- La o comanda activa cu **inTime** puteti folosi functia ,,Inregistreaza o problema" .
- Problema poate fi inregistrata accesand simbolul  $\vdots$

Va rugam selectati un motiv. Detaliati problema, prin introducerea unui comentariu. Puteti reveni la prelucrarea comenzilor, doar daca acest status a fost incheiat.

## <span id="page-8-0"></span>**Delogare**

• De aici : va puteti deloga de pe aplicatie.

Dupa delogare **inTime**, nu mai detine nicio informatie despre dumneavoastra. Atentie, dupa delogare **inTime** nu va mai poate contacta prin intermediul aplicatiei.

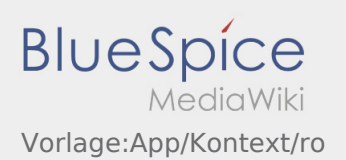

#### <span id="page-9-0"></span>**Noutati**

 $\bullet$  Puteti citi cele mai noi informatii de aici  $\ddot{\ddot{\cdot}}$ 

Aici vor fi afisate informatiile noi despre compania **inTime** . Mai multe informatii despre noile functii ale aplicatiei le puteti gasi aici, de indata ce acestea vor fi disponibile.

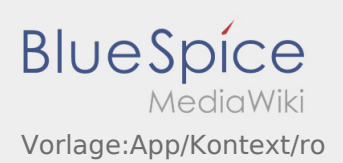

## <span id="page-10-0"></span>**Schimba parola**

• Parola poate fi schimbata oricand din  $\cdot\cdot\cdot$ , din optiunea "Schimba parola".

Atentie, parola trebuie sa aiba cel putin 8 carcatere. Nu furnizati altor persoane, datele dumneavoastra de logare. Daca ati uitat datele de logare, luati legatura cu **inTime**.

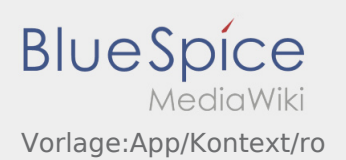

## <span id="page-11-0"></span>Mesaj de pauza

- In cadrul unei comenzi active cu **inTime** puteti folosi mesajele de pauza.
- $\bullet$  Mesajele de pauza pot fi folosite din  $\vdots$

Va rugam sa selectati ce pauza de odihna veti efectua. Puteti continua cu procesul de prelucrare a comenzilor, doar dupa inchiderea statusului de pauza.

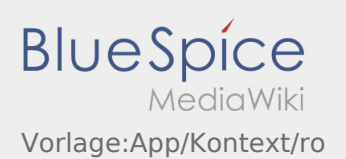

## <span id="page-12-0"></span>**Raportati problema aplicatiei**

• Puteti reporta problemele tehnice ale aplicatiei prin intermediul meniului :

Va rugam sa retineti ca aceasta functie trebuie utilizata doar pentru problemele tehnice ale aplicatiei. Problemle legate de comenzi trebuie raportate la departamentul de dispozitie, la departamentul de supraveghere sau prin intermediul aplicatiei prin optiunea [Probleme/Daune](#page-7-0).

- Introduceti un comentariu in care descrieti pe scurt problema
- Optional puteti introduce si capturi de ecran

Pentru a face o captura de ecran dati click pe  $\boxed{0}$  si selectati ecranul dorit. Apoi dati click din nou pe  $\boxed{0}$ sus in partea dreapta a ecranului.

 $\bullet$  Trimiteti datele apasand pe